# **Next50 Application Tip Sheet Sudden & Urgent Need (SUN) Grant 2024**

**Carefully review the [Funding Guidelines](https://next50foundation.org/for-grant-seekers/sudden-urgent-need/) on our website before beginning the application process.**

## **Before you start:**

• **New in 2024 for all SUN Applicants:** A conversation with Next50 staff is **required** before access to the SUN Application is granted. Please email [info@next50foundation.org](mailto:info@next50foundation.org) to schedule a conversation with a member of the Next50 staff.

**Creating and/or accessing an online account:**

**Please register on our grant portal:<https://next50foundation.fluxx.io/>**

- **Existing grantees/applicants**: If you had an account in our previous system you need to create your password. Select the "Reset or create password" link, enter the same email address you used to access your account on our old portal and follow the instructions in the email to create your password.
- **New users**: Select "Create an account now" and enter your information.
- **Returning users**: If you've activated your account, enter your email address and password and sign in.

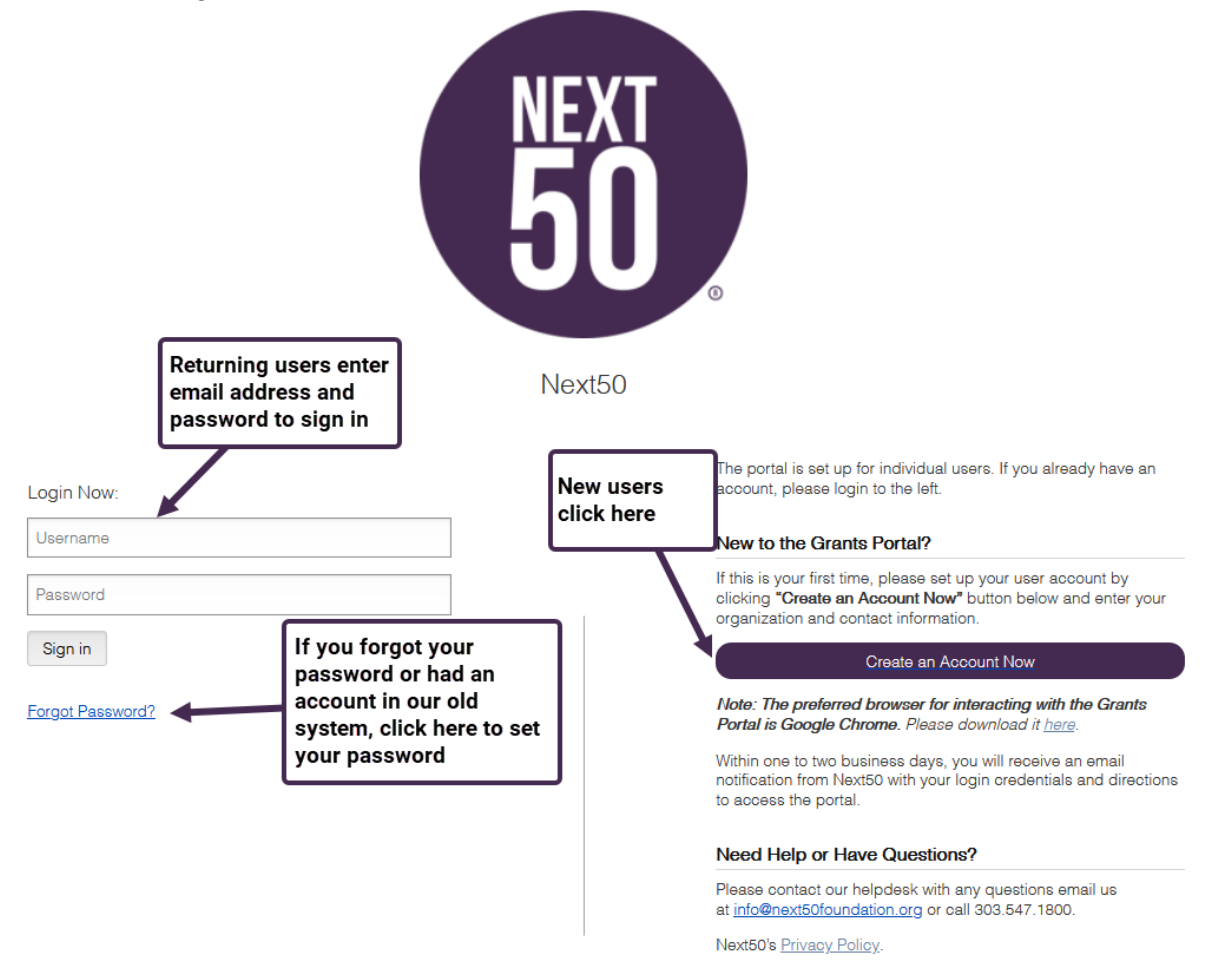

• **Note the e-mail/password** used to create your account. Use this e-mail/password to

log in to your account on the grant portal and access your online grant applications in progress.

• **Email communication: Please add [do-not-reply.grants07-us-east-1@fluxx.io](mailto:do-not-reply.grants07-us-east-1@fluxx.io) to your safe sender list to ensure you receive important automated email communication from our system.**

#### **To start a new application:**

- **After the required initial conversation with Next50 staff has been completed**, an application will be available for you to complete in our Grant Application Portal.
- Click on the link to the online application portal [here](https://next50foundation.fluxx.io/)
- Log into your account and select Pending Requests.

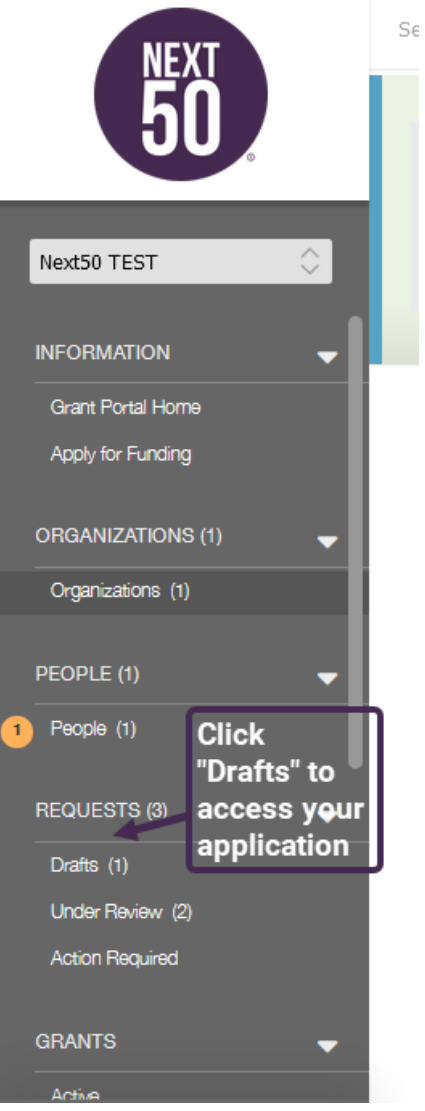

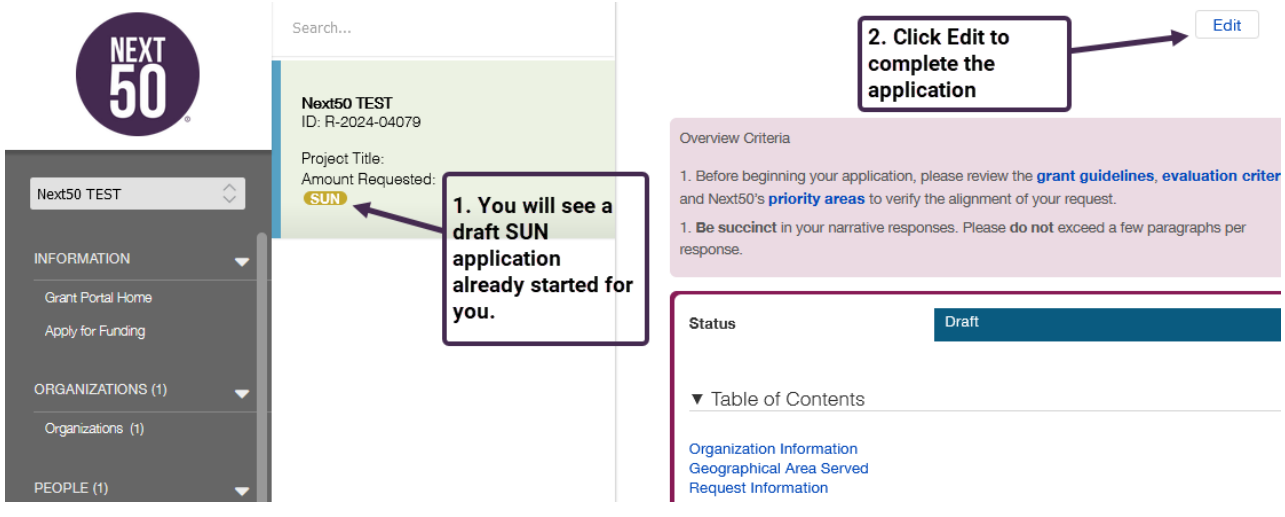

#### **Accessing an existing application**

• Click on the "Log in to an existing application" button on our website or CLICK HERE, log into your account, and access your pending and submitted requests.

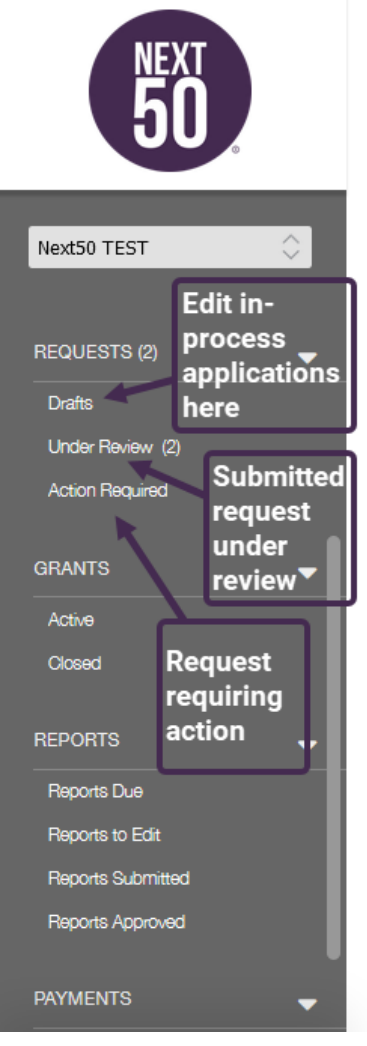

#### **Things to remember or consider when completing your SUN application:**

- Before beginning your application, please review the **[grant guidelines](https://next50foundation.org/for-grant-seekers/sudden-urgent-need/)**, **[our equity focus](https://next50foundation.org/for-grant-seekers/#equity), [evaluation criteria](https://next50foundation.org/for-grant-seekers/sudden-urgent-need/#application-evaluation)** and Next50's **[priority areas](https://next50foundation.org/for-grant-seekers/)** to verify the alignment of your request.
- **Be succinct** in your narrative responses. While there are no word count limits, please **do not** exceed a few paragraphs per response.

## **Attachment checklist:**

Upload attachments before submitting your application. **Applications without all the required documentation will be considered incomplete.** All applicants will be asked to submit:

- IRS Determination Letter
- Non-discrimination Policy
- Most recent IRS Form 990
- Current Year Financials, dated within 90 days of your application date
	- Statement of Activities (Profit & Loss Statement)
	- Statement of Financial Position (Balance Sheet)
- Prior Year Financials
	- Statement of Activities (Profit & Loss Statement)
	- Statement of Financial Position (Balance Sheet)

### **If using a Fiscal Sponsor, the following document is required:**

• Fiscal Sponsor Agreement

### **What happens after the application is submitted?**

- If necessary, someone from Next50 may contact you to request additional information.
- Applications that are aligned with SUN guidelines will be reviewed by Next50 staff and funding decisions will be made within four weeks. **It is important to note that not all applicants who are invited to apply for a SUN grant will receive funding.**

### **Application Tips and Tricks**

- **Primary Signatory.** To show up in the drop-down menu as either a Primary Contact or Primary Signatory, the person needs to be registered as a user in the FLUXX portal. If the Primary Signatory doesn't want or doesn't need a user account, you can select the same user as the Primary Contact and any documentation that needs to be signed (if awarded a grant) can be forwarded/transferred to the correct signer via DocuSignwhen it is sent out.
- **Adding documents to your application**. Note: if the green plus sign icon is not

visible, that indicates that we already have the document, and you are not required to upload it. Once a document has been uploaded, it can be found in the document uploads section of the application. To view a video outlining these steps, click [here.](https://www.youtube.com/watch?v=1Pvc_DDNQ84)

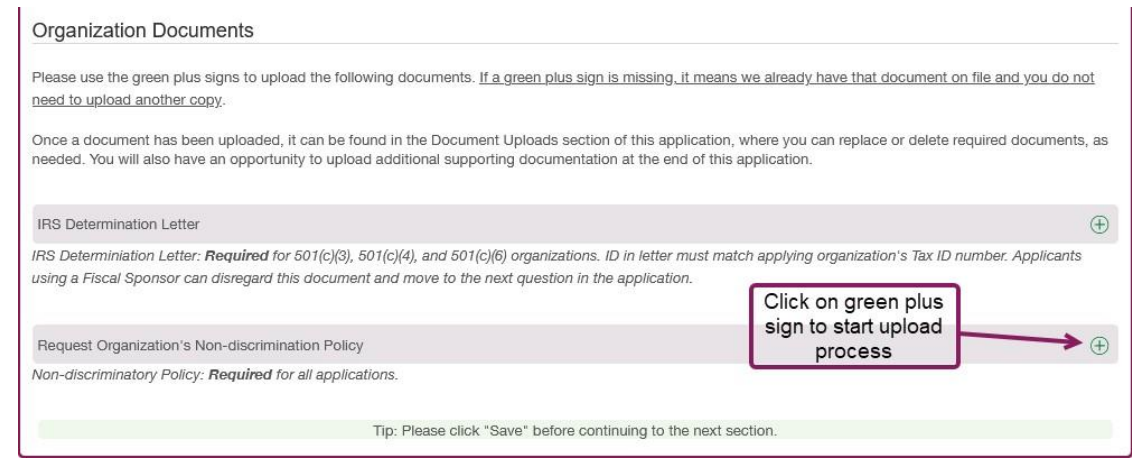

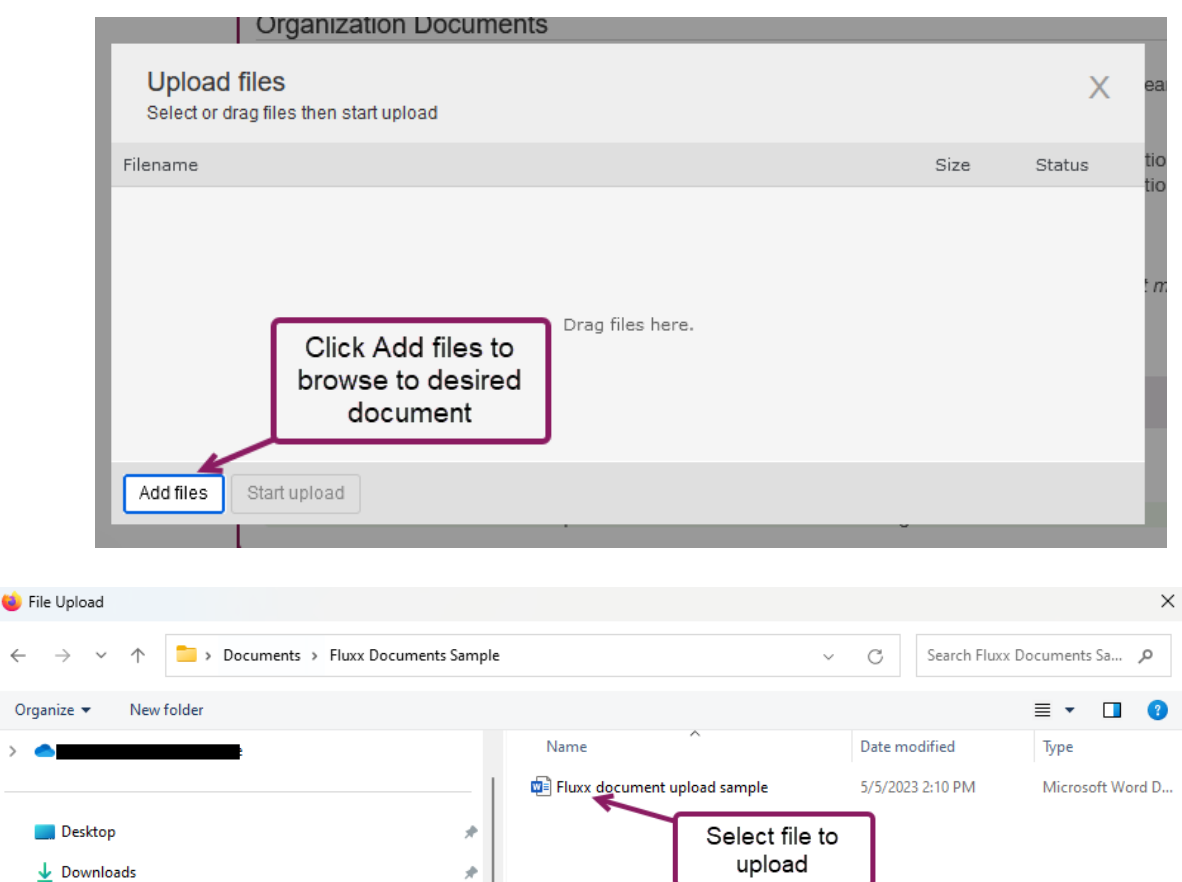

 $\rightarrow$ 

**B** Documents

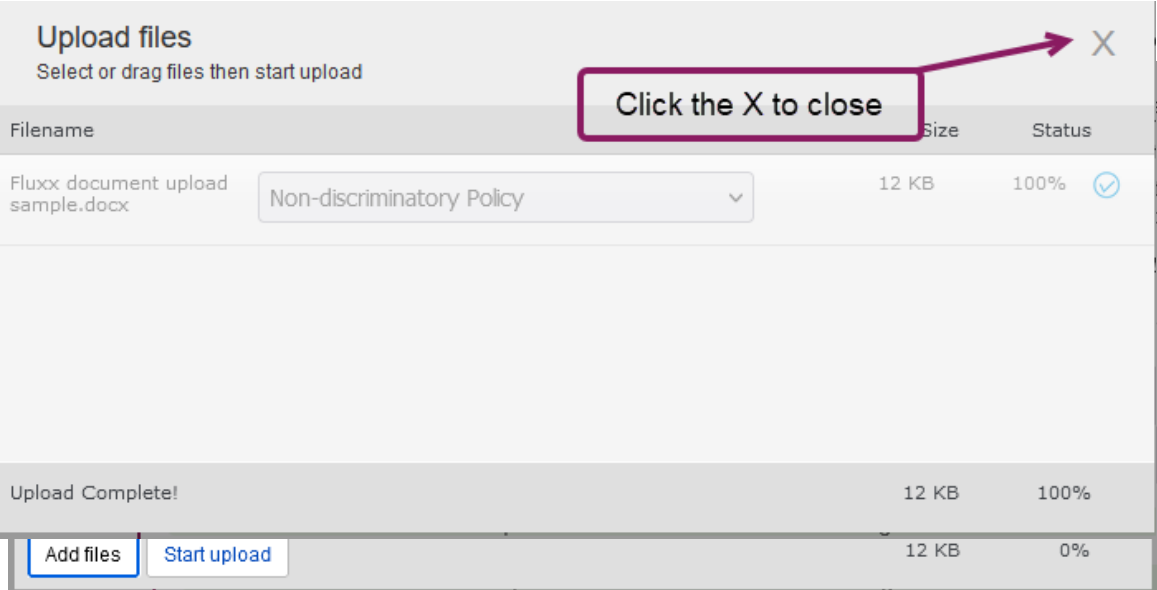

#### **Entering Geographical Area Served information:**

- For Colorado-based projects, please select the county(ies) served. If your project serves the entire state of Colorado, please select "Colorado-Statewide".
- For projects based outside of Colorado, please select the state(s) that are served by your project.
- To view a video outlining these steps, click [here.](https://www.youtube.com/watch?v=YRNml58lSzk)

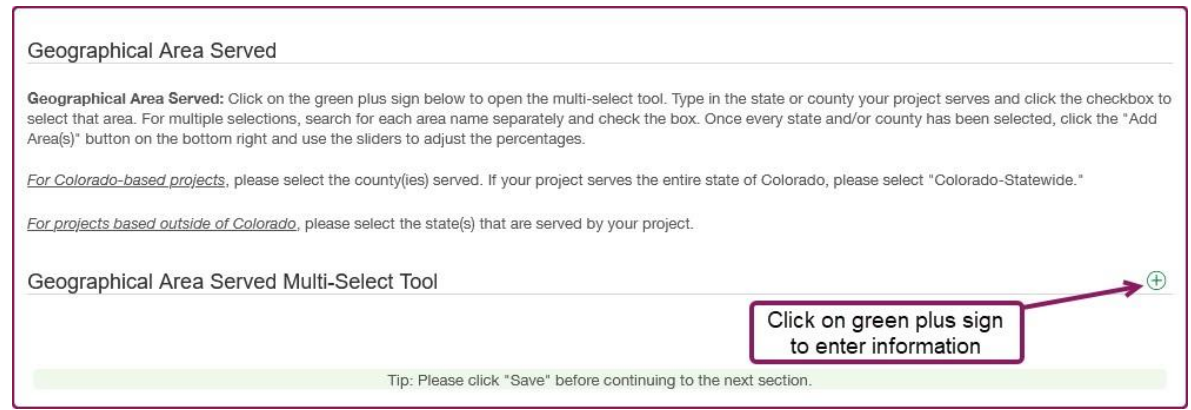

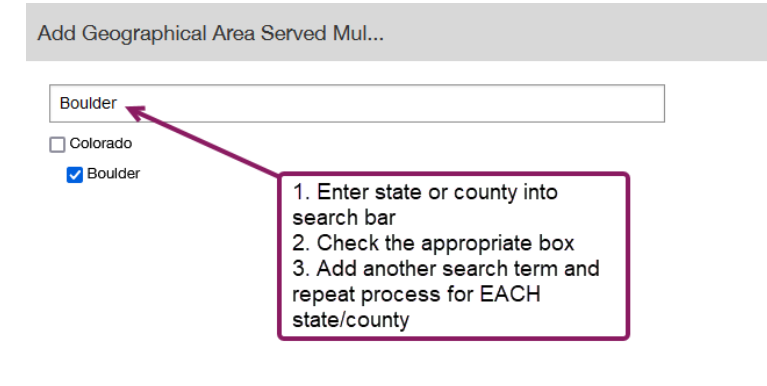

Add Area(s)

 $\times$ 

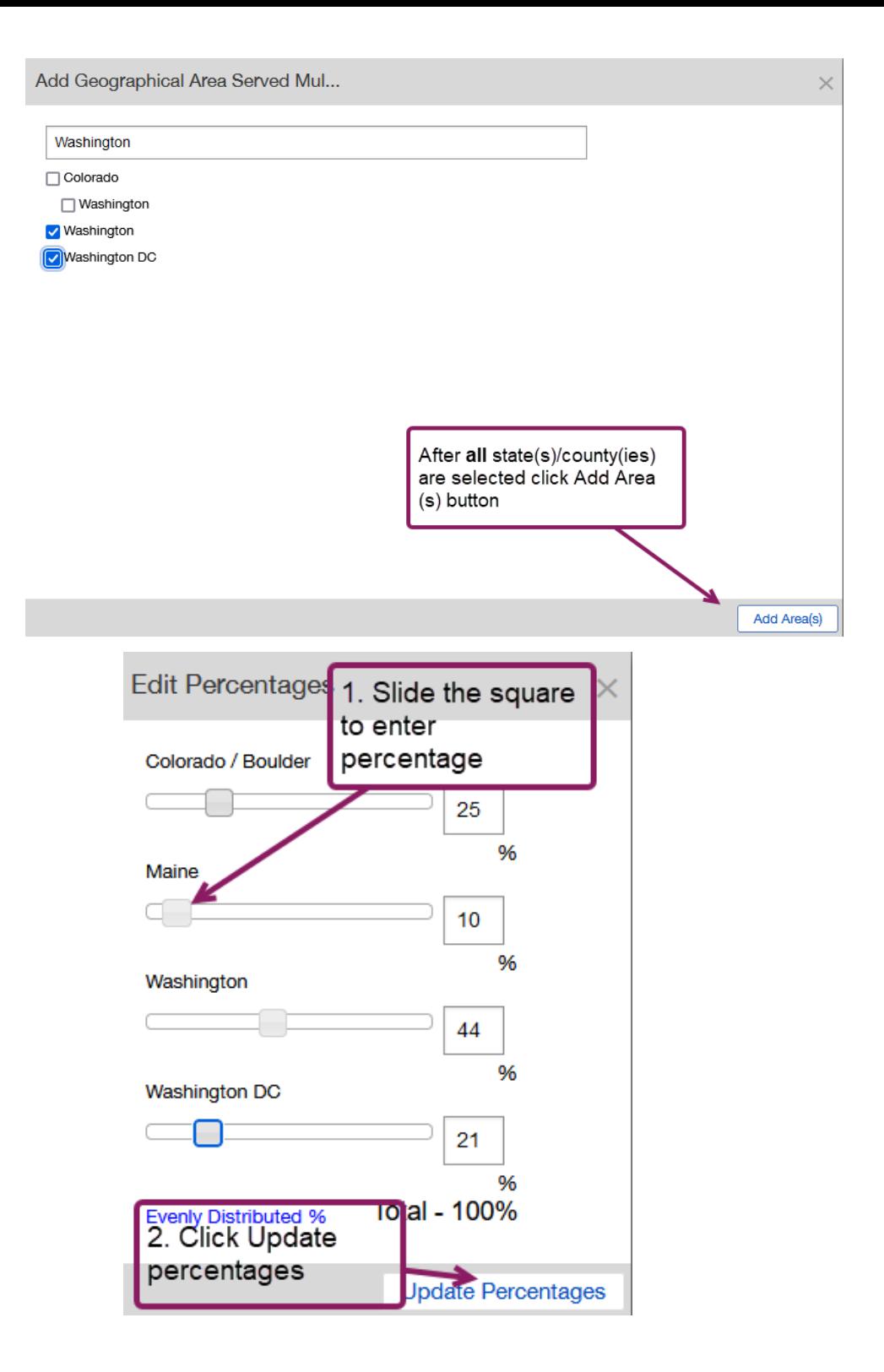

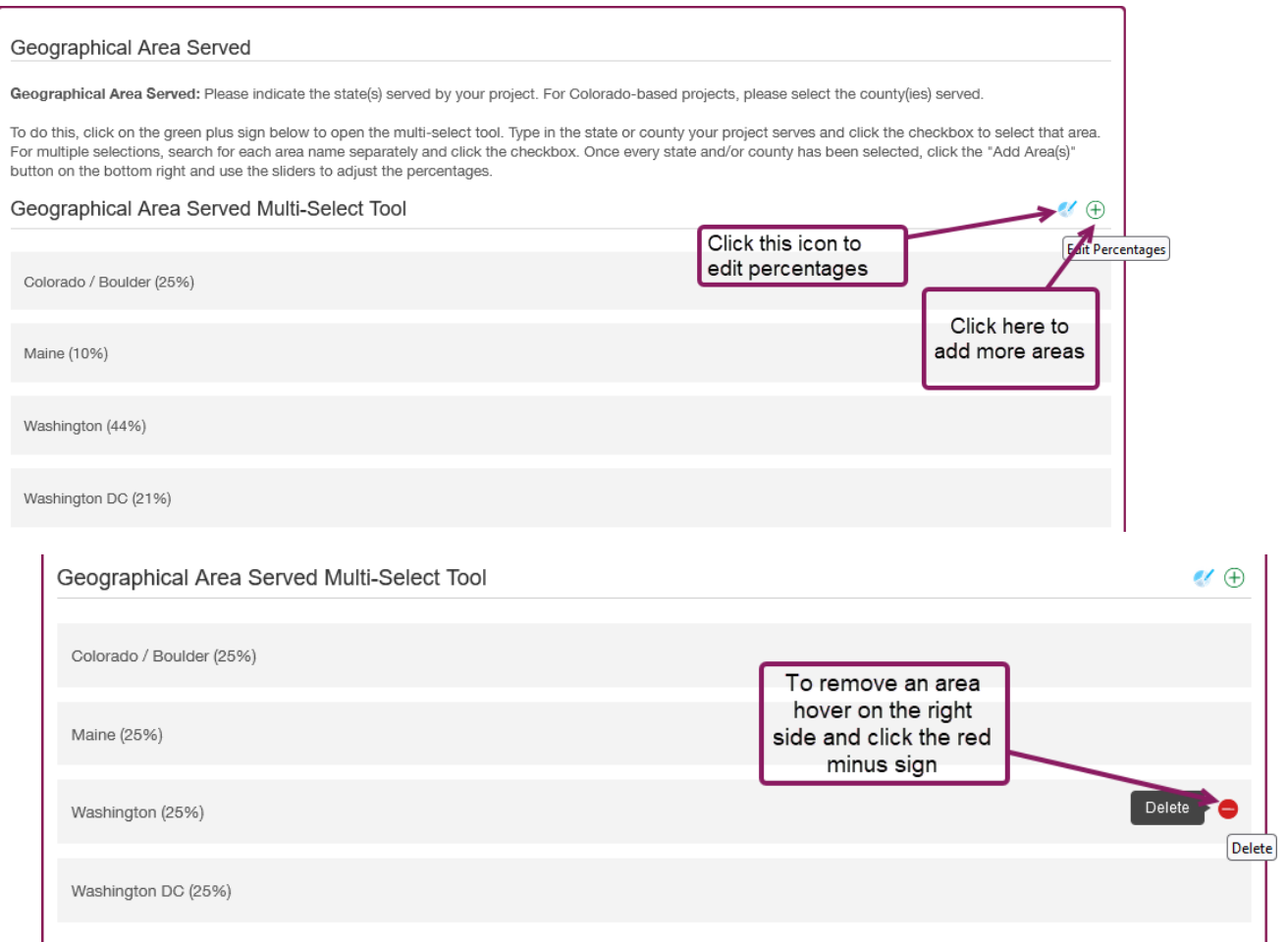

## **For more Grantee Portal and Application resources please visit our [website](https://next50foundation.org/for-grant-seekers/grant-portal/)**

# **If you require assistance, please email [info@next50foundation.org](mailto:info@next50foundation.org)**